# **USER MANUAL FOR SELF REGISTRATION (TAXPAYER)**

## **Below are different Scenarios for Self Registration**

- 1. Entities with the Incorporation date after 1<sup>st</sup> September 2023 can make use of the Self Registration.
- 2. Entities with the Incorporation date before 1<sup>st</sup> September 2023 cannot make use of the Self Registration. You will need to visit your Tax Office.

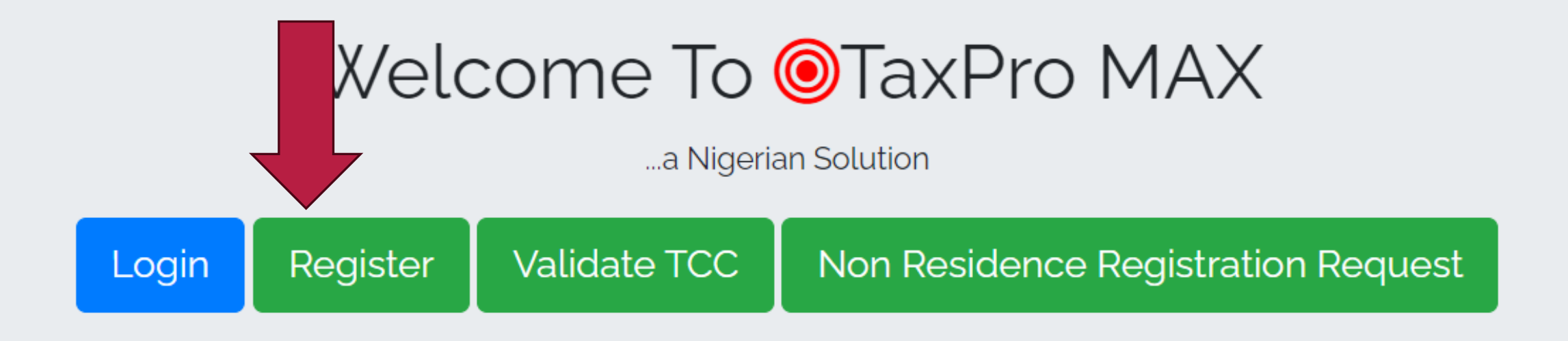

❖ Taxpayers can do Self-registration by clicking on the Register button

#### Registration Source

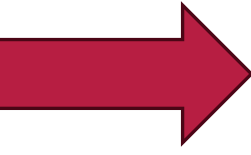

- Corporate Affairs Commission
- State Incorporations
- Individuals
- Continue Registration if you have your OTP.

❖ You proceed by clicking on the Corporate Affairs Commission

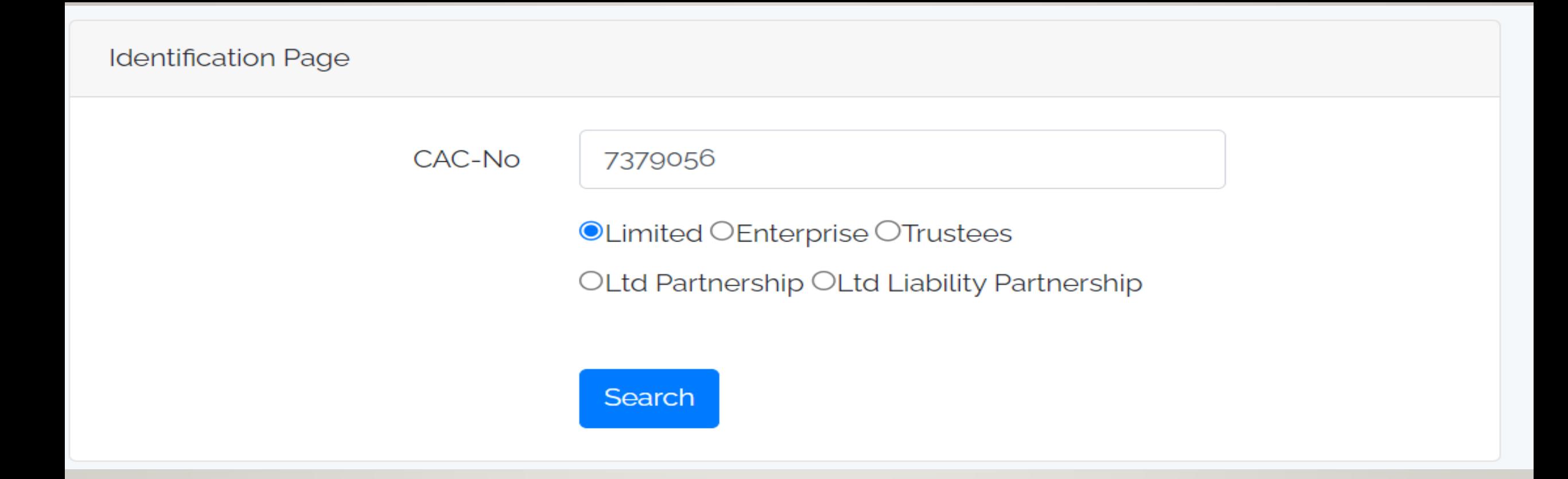

❖ Put in the RC and select the type of business/company

#### **Identification Page**

**Return back**  $\bullet$ 

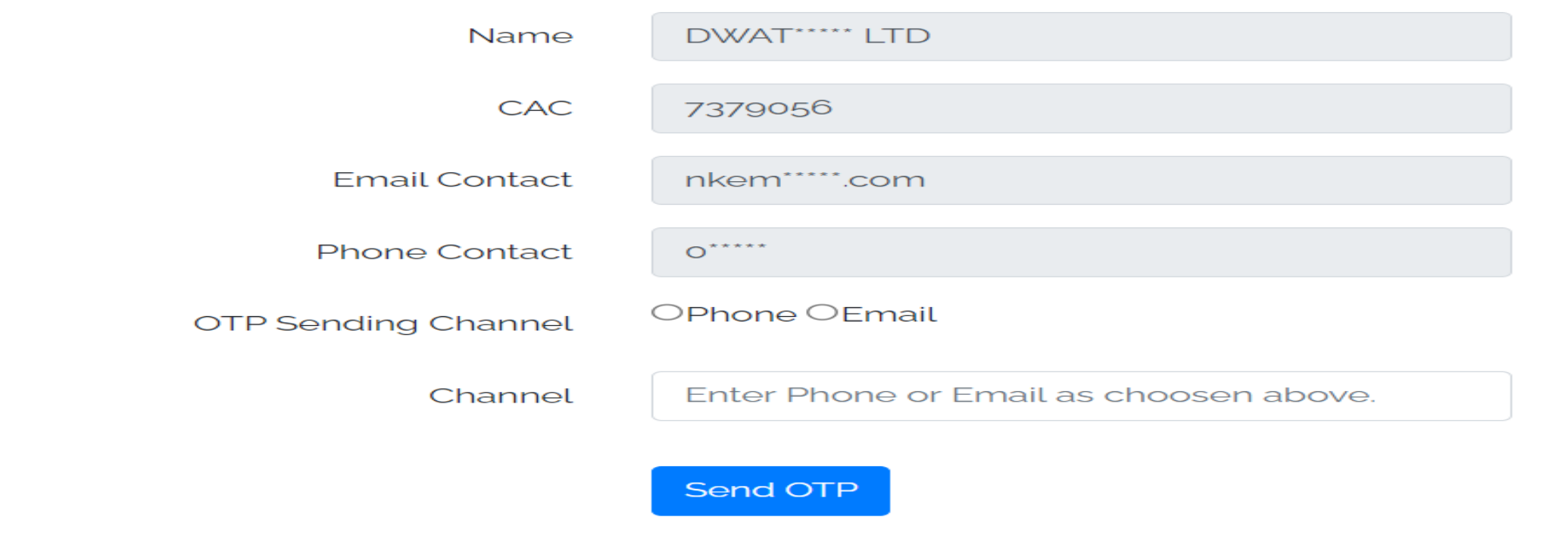

- ❖ Select the channel you wish to receive the OTP code.
- ❖ Whatever channel you choose should be accessible by you as seen in the above image.

#### Your OTP was Sent to the email selected. nkemovia@gmail.com

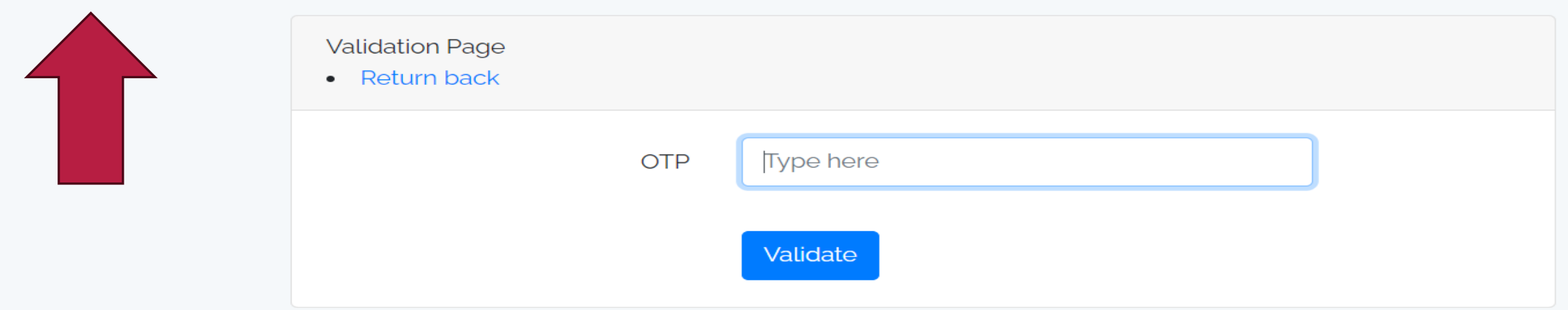

- ❖ As seen in the image, an OTP has been sent to the Email i inputed.
- ❖ Put in the OTP and click Validate.

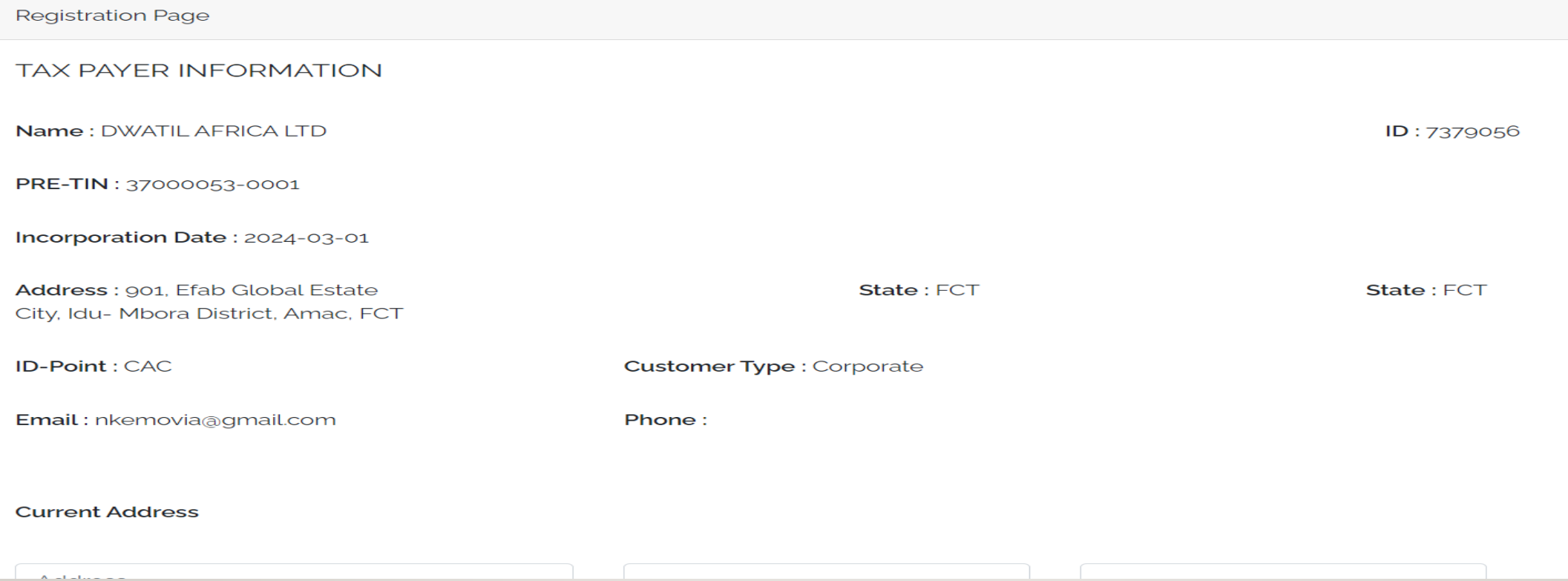

- ❖ Once it validates, you will be presented with the form above.
- ❖ You fill in the form and put in the required information.

Would you like to activete our e-Services? This will enable you to submit returns, request and print your Tax Clearances Certificate from anywhere in the world. By ticking the box below, you agree with terms stated in the "Terms and Conditions below.

**Activate E-Services** 

Yes  $\circ$ 

#### **DECLARATION**

By ticking the box below, I hereby declare that I am a Principal Officer of the Company. I further declare that to the best of my knowledge and belief the information given above is true and correct.

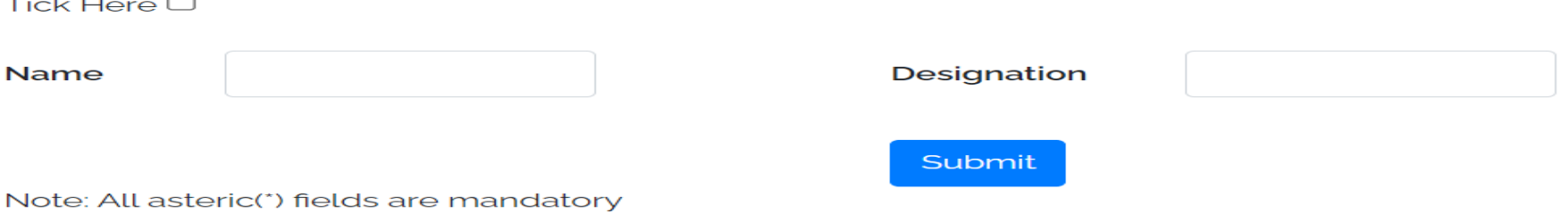

T&C. By agreeing to use the e-Services, You agree to be served all notices via the email address provided by you. This notice will replace physical notice by the Service (FIRS).

### ❖ Once you are done filling the form, you Declare and click on submit.